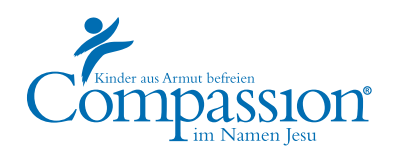

## Übersetzerportal Anleitung

Verwende den angegebenen Link und melde dich mit deinem Benutzernamen und deinem Kennwort an.

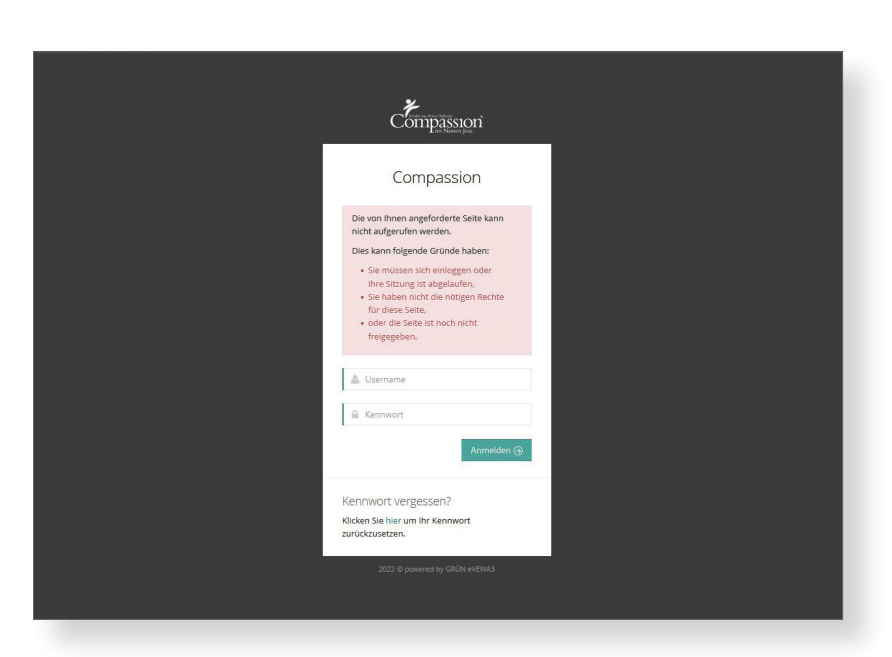

Wähle deine gewohnte Sprachrichtung: Kinderbriefe oder Patenbriefe.

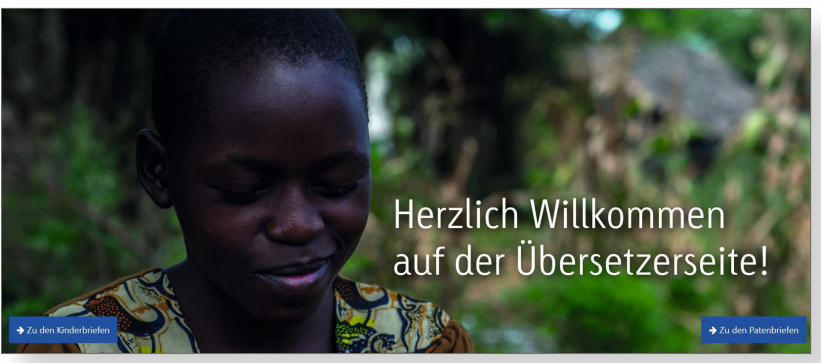

Hier findest du eine Listenansicht der zu übersetzenden Briefe. Mit den kleinen Pfeilen in der Titelleiste kannst du die Sortierung ändern.

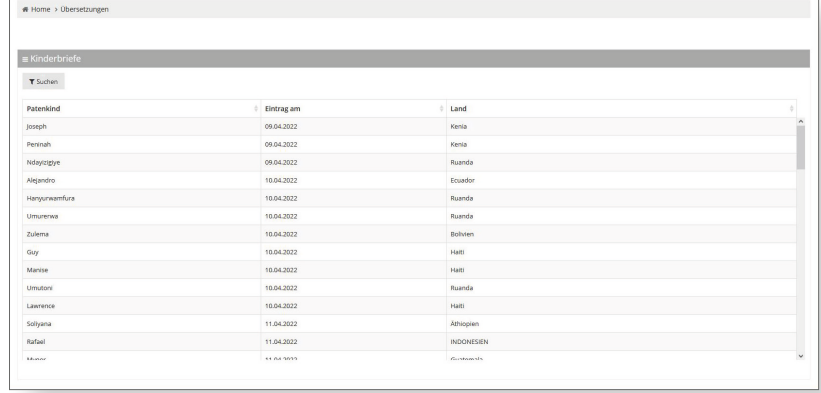

Mit der Funktion "Suchen" kannst du die Listendarstellung weiter anpassen. (Leider aktuell aus technischen Gründen nicht möglich.)

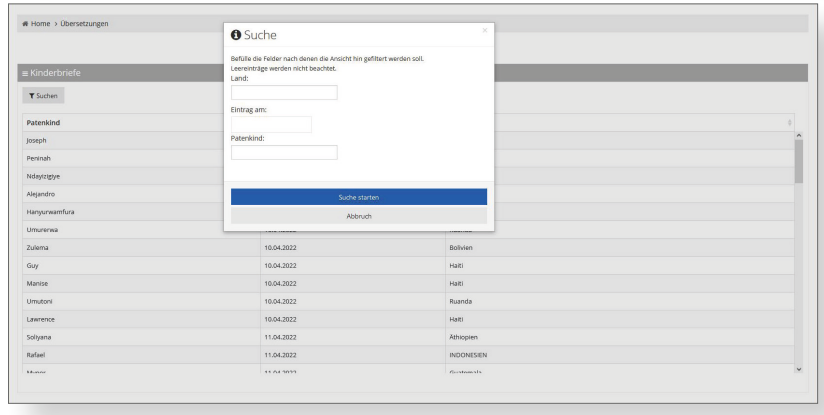

Bitte nutze für JEDEN Kinderbrief den passenden Textbaustein.

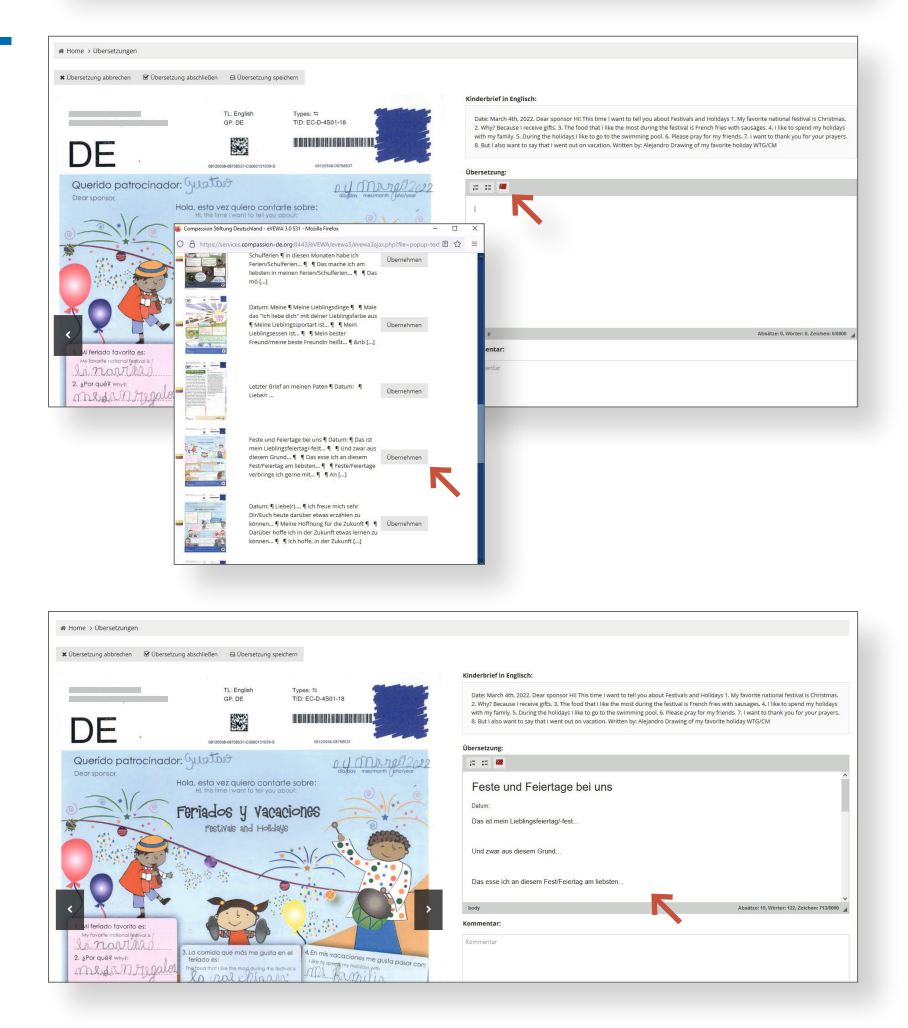

**"Übersetzung abbrechen"** – mit dieser Funktion kommst du wieder in die Listenansicht mit allen Briefen. Achtung, deine Übersetzung im Textfeld wird damit gelöscht.

**"Übersetzung abschließen"** – diese Funktion schließt deine Übersetzung ab und bringt dich zurück in die Listenansicht.

**"Übersetzung speichern"** – mit dieser Funktion kannst du eine angefangene Übersetzung speichern. Bei der nächsten Anmeldung hast du nur diesen Brief zur Auswahl. Die Übersetzung musst du innerhalb der nächsten 24 Stunden fortsetzen, ansonsten wir der Brief wieder für alle Übersetzer freigegeben.

Das Feld "Kinderbrief in Eng**lisch"** enthält den englischen Text des Originalbriefes (entfällt bei Patenbriefen).

Das Feld "Übersetzung" ist für die Eingabe deiner Übersetzung.

Das Feld "Kommentar" kannst du nutzen, wenn du Hinweise oder Kommentare für uns im Büro hast.

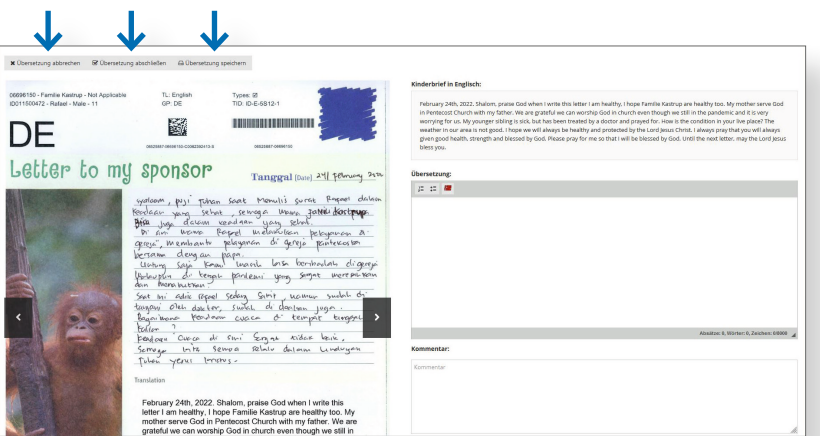

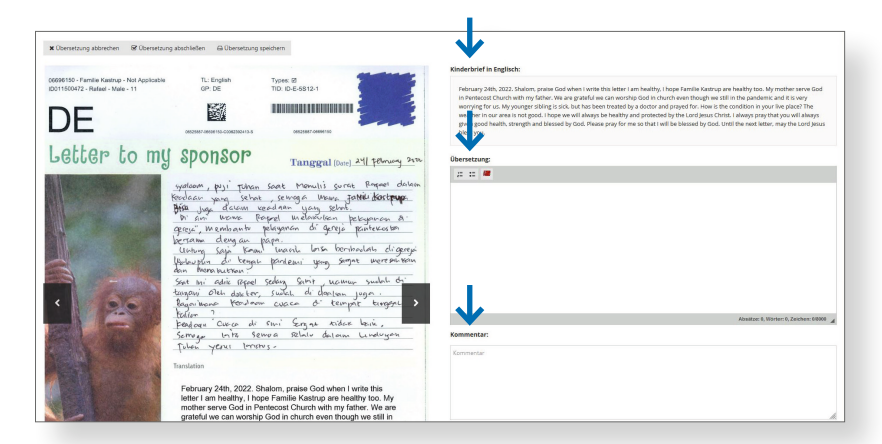